# **Configure the source code viewer**

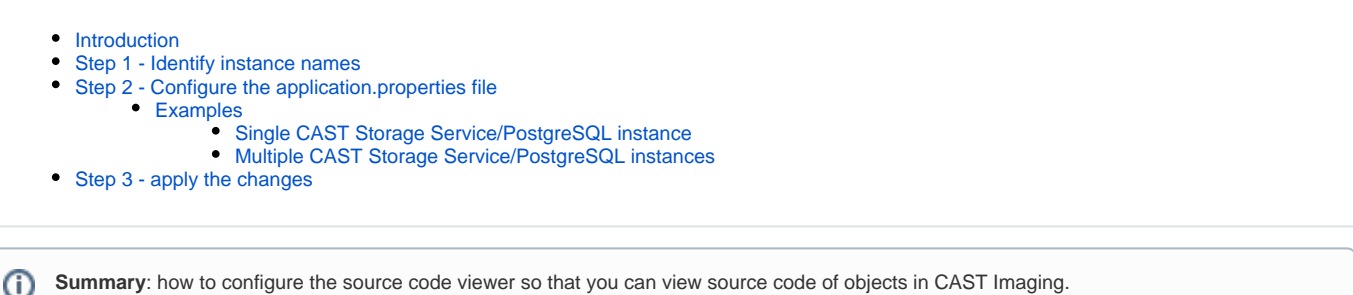

## <span id="page-0-0"></span>Introduction

It is possible to view object source code direct in CAST Imaging. Source code is available by right clicking objects in the Investigation view (available after a double clicking an item at Level 5) and selecting **Show source code**. Below is an explanation of how to configure the source code viewer.

### Click to expand

⊚

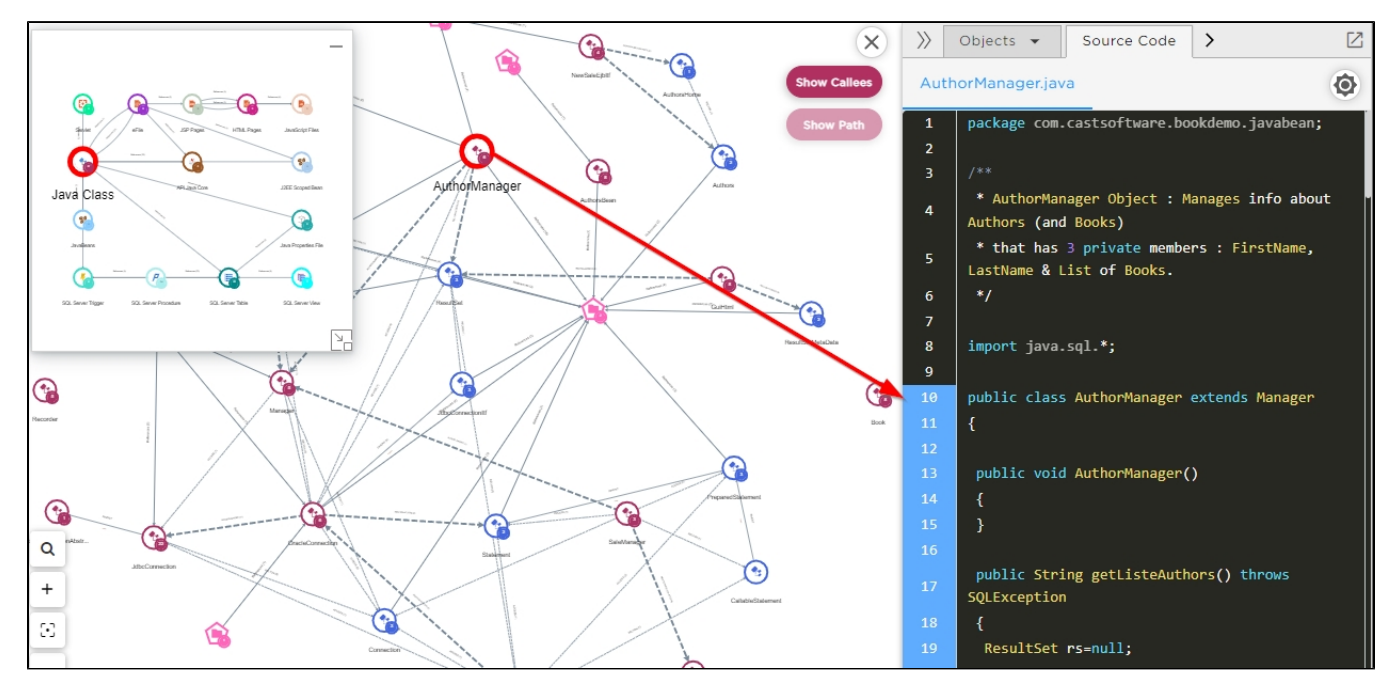

## <span id="page-0-1"></span>Step 1 - Identify instance names

First identify the instance names for the **CAST Storage Service / PostgreSQL hosts** from which the Application data has been exported:

- Locate the Application **ZIPs** generated during the **[export process](https://doc.castsoftware.com/display/IMAGING/Export+and+import+the+Application+data)** and unzip them
- Open each **.csv** file named **xxx\_is\_app.csv** with a text editor (where **xxx** is the Application name)
- Find the **instance name** on the line starting with **InstanceName** in the example below the instance is an IP address **192.168.200.104**:

### property,label,value InstanceName,Instance Name,192.168.200.104 SchemaName, Schema Name, v8315\_local Extension,com.castsoftware.JEE-MavenHttp,2.0.6

Make a note of all the instance names that you want to configure for source code viewing and match these to the CAST Storage Service /PostgreSQL instances.

Note that the instance name will be the same as the "host" name used in the export batch scripts. (i)

## <span id="page-1-0"></span>Step 2 - Configure the application.properties file

Locate and edit the following file:

```
Traditional Windows installer: %APPDATA%\CAST\ImagingSystem\sourcecode\application.properties
Docker Installer (located in the unzipped extension folder):
server\sourcecode\application.properties or sourcecode\application.properties
```
#### **Microsoft Windows traditional installer** ന

The file is located in the protected %APPDATA% location, therefore you must open the .properties file with **elevated permission** (this is usually achieved by right clicking your text editor in the Windows start menu and selecting **Run as administrator**):

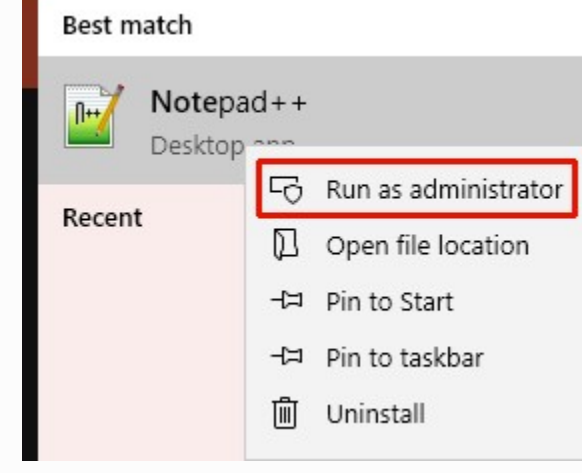

**Linux**

L

You may need to use elevated permissions to edit this file (for example use **sudo**).

Now locate the following lines in the application.properties file and ensure they match the **CAST Storage Service / PostgreSQL** instances that host the Applications you have **[generated and imported](https://doc.castsoftware.com/display/IMAGING/Export+and+import+the+Application+data)**. The application.properties file will be predefined with two "dummy" CAST Storage Service/PostgreSQL instances as shown below, these can be removed:

```
datasource.url=jdbc:postgresql://127.0.0.1:2284/postgres,jdbc:postgresql://127.0.0.1:2284/postgres
datasource.username=operator,operator
datasource.password=CastAIP,CastAIP
datasource.alias=localhost,local
```
- datasource.url >>> The syntax is as follows: jdbc:postgresql://<host or IP address>:<port>/postgres. Multiple instances should be separated by a comma.
- datasource.username >>> For the vast majority of CAST Storage Service / PostgreSQL instances, this will be operator. Multiple usernames should be separated by a comma.
- datasource.password >>> For the vast majority of CAST Storage Service / PostgreSQL instances, this will be CastAIP. Multiple password should be separated by a comma.
- datasource.alias >>> This entry must match the "instance name" in the **xxx\_is\_app.csv file**  usually this matches the host name of the CAST Storage Service from which the Application originates. Separate with a comma for multiples instances.

## <span id="page-1-1"></span>Examples

## <span id="page-1-2"></span>**Single CAST Storage Service/PostgreSQL instance**

Single CAST Storage Service/PostgreSQL instance called **my\_postgresql** with default username and password:

datasource.url=jdbc:postgresql://my\_postgresql:2282/postgres datasource.username=operator datasource.password=CastAIP datasource.alias=my\_postgresql

## <span id="page-2-0"></span>**Multiple CAST Storage Service/PostgreSQL instances**

Multiple CAST Storage Service/PostgreSQL instances are defined using an "alias" system based on the instance name given to the CAST Storage Service / PostgreSQL host during the export. In this example we have one instance called **my\_postgresql1** and another called **my\_postgresql2** both with default username and password:

- ensure that the hosts are added in the same order on each line
- for the datasource.alias line, ensure that the instance name you discovered in the previous step is used in the correct position. I.e if you have an **alias** "my\_postgresql1" in first position, then the details for the **url**, **username** and **password** lines for this host must also be in the first position on the other lines.

```
datasource.url=jdbc:postgresql://my_postgresql1:2282/postgres,jdbc:postgresql://my_postgresql2:2282/postgres
datasource.username=operator,operator
datasource.password=CastAIP,CASTAIP
datasource.alias=my_postgresql1,my_postgresql2
```
See also **[Admin Center - Managing application aliases](https://doc.castsoftware.com/display/IMAGING/Admin+Center+-+Managing+application+aliases)** for more information about alias management.①

## <span id="page-2-1"></span>Step 3 - apply the changes

**Save the file** and ensure that you restart the **CAST Imaging System - sourcecode service** Windows service or the **sourcecode Docker** container in order for the new configuration to be taken into account.